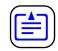

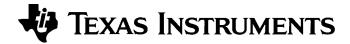

# Avigo™ Quick Start Guide

### Texas Instruments contributors:

Win Jackson, Robin Hunt-Smith, Dianna Tidwell, Pat Hatcher, Sallie Huffman, Bob Pospick, Brent Kinard, Norm Davis, Mike Wilson, Doyle Evans, Mike Tiffin, Mark Hogland, Jim Merchant, Charles Schwope, Toi Beveridge, David Taylor, Randy Hebert, Alton Ryan, Gopher Chen, Andrew Chen, Michael Chen, Steve Ruzic, Tham Nguyen, Bob Vestal

### Other contributors:

Lisa Kanarek, (Tips and Hints) Gail DeLay (Cartoons)

Avigo is a trademark of Texas Instruments Incorporated.

Copyright © 1997 by Texas Instruments Incorporated.

# **First Things First**

Be sure to inspect your packaging to ensure you have all of the following:

- Avigo<sup>TM</sup> Organizer
- Avigo User's Guide
- Avigo dock station
- Financial Calculator User Guide

• Avigo CD-ROM

- Stylus (2)
- AAA batteries (2)

If you are missing any of these items, contact the retail outlet where you purchased the Avigo before continuing.

# **Hardware/Software Requirements**

- 49MB disk space to install all components (13MB for Avigo Manager, 26MB for Lotus Organizer 97, 5MB for IntelliSync, and 5MB for Adobe Acrobat.)
- 8MB RAM
- 486 or higher processor
- CD-ROM drive (floppy disk available for shipping charge)
- Windows® 95 or Windows® NT
- Serial or Infrared port
- Optional spreadsheet program, such as Microsoft Excel® or Lotus 1-2-3®

# **Set up Your Avigo**

### 1. Attach the Avigo dock station

- Remove the Avigo dock station from the package.
- Attach the 9-pin connector to a serial port on your computer.

### 2. Install the Avigo batteries

- Remove the two (2) AAA batteries from the package.
- Slide open the battery compartment cover on the rear of the Avigo.
- Insert the two batteries. Arrange the batteries according to the polarity (+ and -) diagram in the battery compartment.
- Replace the battery compartment cover.

### 3. Turn on the Avigo

 Push the open/power switch up to open the Avigo protective lid and power up the unit. Avigo displays the Setup Touch Pad screen.

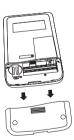

#### 4. Setup the Touch Pad

- Using the Avigo stylus, tap on the **Tap here** icons as they appear in the upper left corner, bottom right corner, and center of the screen.
  - Avigo will display a power on graphic and then a box containing the message Configure your unit? YES deletes all data and resets memory. NO saves your data.
- Tap on Yes. Avigo displays the **Setup Date/Time** screen.

#### 5. Setup Date/Time

- Tap on the **Local City** input area. The Avigo displays the **City/Location** screen.
- Tap on the Date input area. The Avigo displays the Date screen.
- Tap on ◆ to select the current year.
- Tap on ◆ to select the current Month.
- Tap on the current day in the displayed calendar to select the current day.
- Tap on **②** to save your selections.
- Tap on the **Time** input area. The Avigo displays the **Time** screen.
- Tap on to select the current hour.
- Tap on the minute box then tap on to select the current minute.
- Tap on the (Next) icon in the lower right corner to continue. Avigo displays the **Setup System** screen.

#### 6. Setup System

- Tap on the Power down: ▼ arrow to select how long Avigo remains powered on
  with no user input before it automatically shuts itself off.
- To turn the Alarm sound off, tap on the 🗸 checkbox next to it to clear it.
- To turn the Stylus tone off, tap on the 🗸 checkbox next to it to clear it.
- If you do not want the Power on graphic to show at power on time, tap on Don't show
- Tap on (Next) to continue. Avigo displays the **Setup Formats** screen.

#### 7. Setup Formats

- Tap on M/D/Y to select the Month/Day/Year format or D/M/Y to select the Day/Month/Year format for dates.
- Tap on **12 hr.** to select a 12-hour time format or **24 hr.** to select a 24-hour time format. Examples of both are shown on the screen.
- Tap on **Period** to select the period as the decimal separator or tap on **Comma** to select the comma as the decimal separator. Examples of both are shown on the screen.

- To select which day you want to use as the first day of the week, tap on Sunday or Monday.
- Tap on (Next) to continue. Avigo displays the **Setup Power on Message** screen.

### 8. Setup Power on Message

- Use this screen if you want Avigo to display a name and/or message whenever you turn on the power.
- Tap on the **Name** input area to enter a name. Avigo displays a keyboard.
- Enter the name you want and then tap on **②** to save your entry.
- Tap on the Note input area to enter a power on message. The Avigo displays a keyboard.
- Enter the message you want to display then tap on ② to save your entry.
- Tap on (Finish) to complete the Avigo setup. Avigo displays the Calendar. See the Avigo User's Guide for operation details on specific installed applications.

Note: If you want to make changes to any of these settings at a later date, you can

1. Tap the apps. icon to display the Applications screen. Then tap the Setup icon.

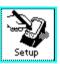

2. Tap on an item to change its settings.

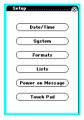

# **Install Your Personal Information Manager**

If you intend to use a Personal Information Manager (PIM) not provided on the Avigo CD-ROM, be sure it is installed before installing other synchronization software such as PUMA IntelliSync.

# **Install the Avigo Manager Software**

The Avigo CD-ROM contains software necessary to allow PC connectivity with Avigo. This software includes Avigo Manager, Lotus Organizer 97, PUMA IntelliSync, and Adobe Acrobat. Texas Instruments recommends installing each of the four programs unless you have already installed a Personal Information Manager (PIM). If you have already installed a PIM, you do not need to select Lotus Organizer 97.

- Insert the Avigo CD-ROM into your CD-ROM drive and close the drive door.
- If the install does not automatically start, from Windows® 95 or Windows® NT, click on Start, Run, and type x:\setup, where x is the CD-ROM drive designator and then click OK.

Select a component you want to install (Avigo Manager, PUMA IntelliSync
\*synchronizer software, Lotus Organizer 97, or Adobe Acrobat), and then follow the
prompts on the setup screens. Select the next component you want to install and
repeat the install process.

# **Connect Avigo to Your PC**

- Set the Avigo dock station on a flat surface near your PC (Figure 1).
- Connect the cable connector to the PC serial port you will use. If necessary, use a 9-pin-to-25-pin adapter. Make sure that all the connectors are connected securely (Figure 2).

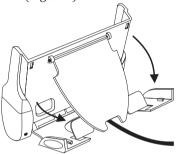

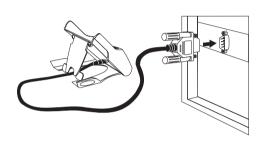

Figure 1: Dock station Setup

**Figure 2: Serial Port Connection** 

 Position the Avigo over the dock station and slide it gently into the dock station. Make sure the grooves on the right and left sides of Avigo engage the alignment tracks in the dock station (Figure 3).

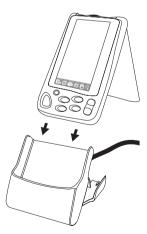

Figure 3: Docking the Avigo

 Continue sliding Avigo into the dock station until the electronic pins in the dock station are engaged fully into Avigo.

# **Copying Languages to Avigo from Your PC**

You can change the language on Avigo Manager as well as copy the language to your Avigo.

#### To change the language on Avigo Manager:

- Start Avigo Manager.
- From the Language menu, choose Avigo Manager.
- From the language list, select the language you want to use and click OK.

### To copy the language to Avigo:

**Note:** If Avigo contains any data you want to keep, we recommend you back up the data before copying a language to Avigo. However, when you restore the data to Avigo after copying the language, portions of Avigo text will return to the original language. For more information on backing up your data, see the *Avigo Manager Online Help*.

- Follow the instructions for connecting Avigo to your PC (in this Quick Start Guide).
- In Avigo Manager, open the Language menu and choose Avigo. The Avigo Language dialog box opens.
- From the language list, choose the language you want to copy to Avigo and click OK.
   Avigo Manager copies the new language to Avigo.
- Set Avigo preferences (steps 3 through 8 in this Quick Start Guide).
- A message will appear: "Configure your unit? YES deletes all data and resets memory. NO saves your data."
- Tap (Yes).

**Note:** You can copy applications, such as the **Financial Calculator**, from your PC to Avigo. The PC software controls the copy process. For more information about copying applications, see the *Avigo Manager Online Help*.

See the *Avigo Manager Online Help* for descriptions of the Avigo Manager, Lotus Organizer 97, IntelliSync, and Adobe Acrobat programs.

### **Latest Information**

Be sure to see the **readme.txt** file on the CD-ROM for any release-time changes or additional information. Visit the TI Avigo World Wide Web site at http://www.ti.com/avigo.

Free Manuals Download Website

http://myh66.com

http://usermanuals.us

http://www.somanuals.com

http://www.4manuals.cc

http://www.manual-lib.com

http://www.404manual.com

http://www.luxmanual.com

http://aubethermostatmanual.com

Golf course search by state

http://golfingnear.com

Email search by domain

http://emailbydomain.com

Auto manuals search

http://auto.somanuals.com

TV manuals search

http://tv.somanuals.com